## Part C – Music Volume

 If you are not in the Music Tools, double click on the Music again. Next is Music Tools again.

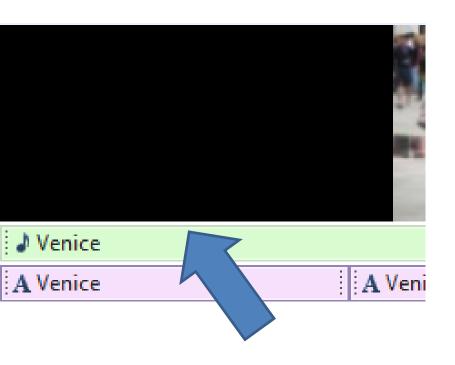

## Then click on Video Volume

Next is what happens.

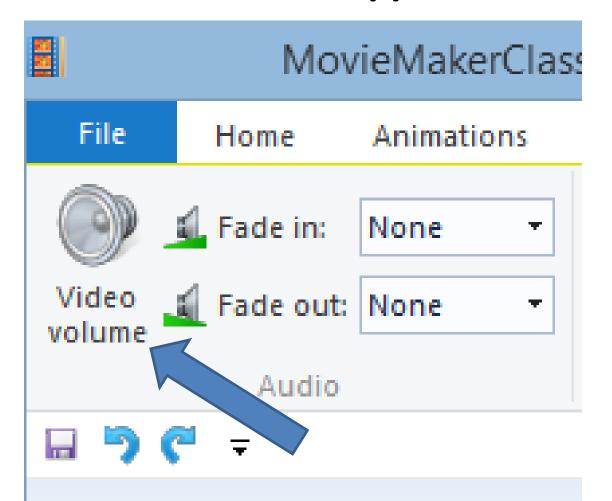

- Click on the icon and drag it to the left to make the sound lower or drag to right to make it higher.
- Next are two samples.

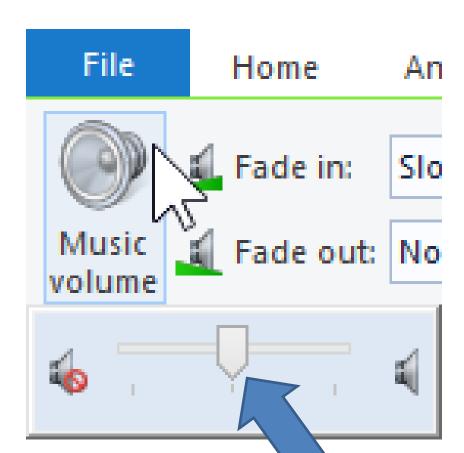

- Here are the samples. Once you do either one, click on Play to see the difference.
- Next is how to Mute music on a Video.

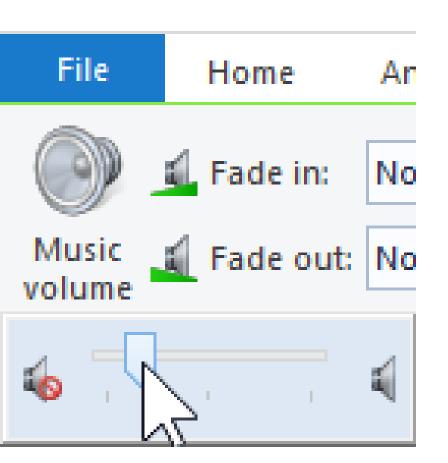

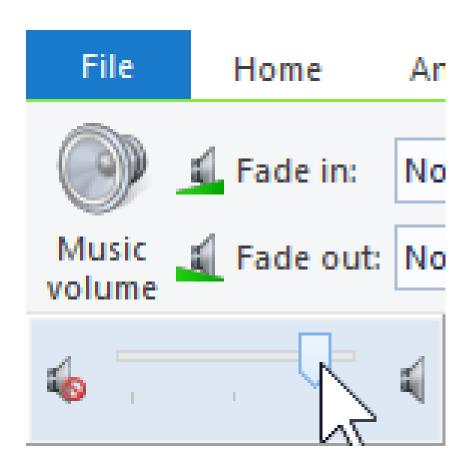

 Double click on a Video or click on Video and then click on Video Edit. Next is Video Tools as I showed you before.

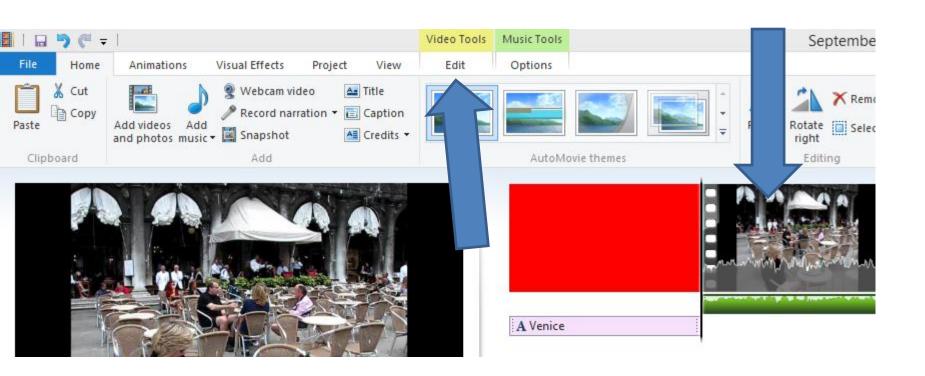

- Once you click on it, you see a line below it.
- You then left click on the icon in the middle and hold it down and drag it to the end of left to mute volume. Next is a sample.

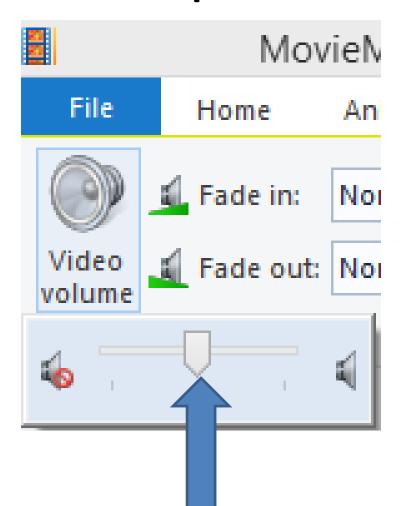

## You see it on the left.

- When you play the video, there is no sound.
- This is the End of Step 11 Part C.

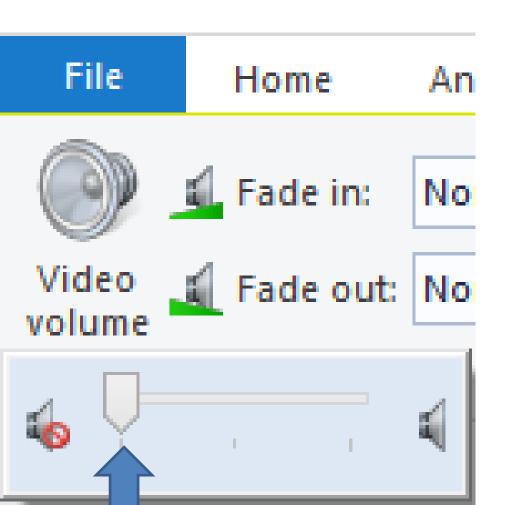